## **Advantech SE Technical Share Document**

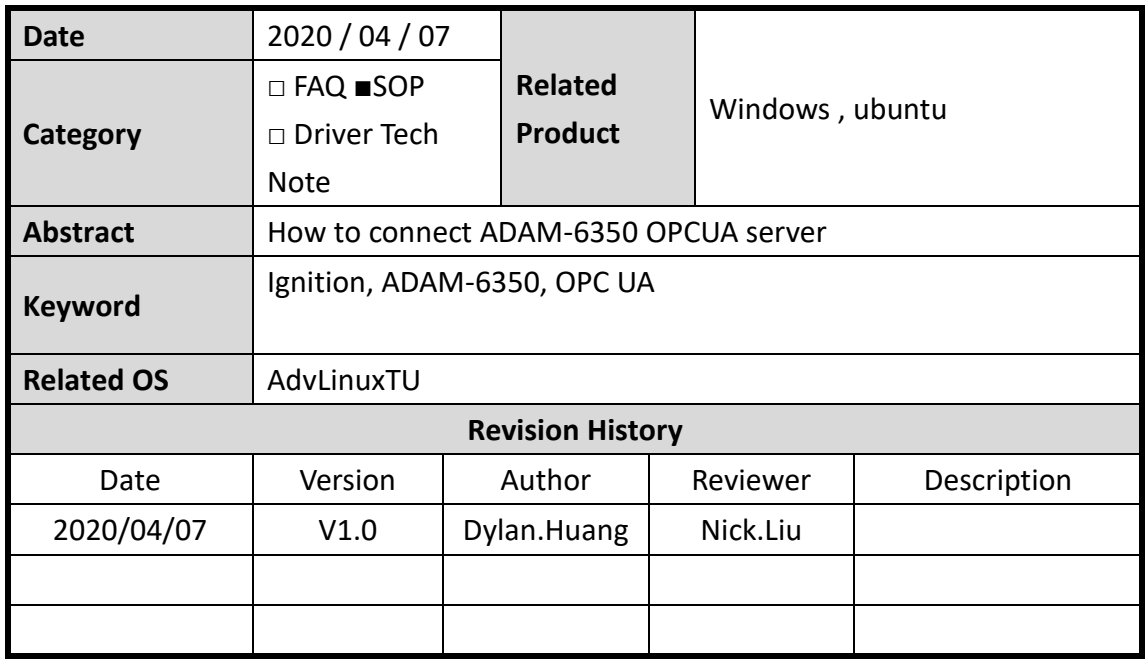

**Problem Description & Architecture:**

**Brief Solution - Step by Step:**

1. Install Ignition in your OS.

The install step can refer as below: Windows : <https://docs.inductiveautomation.com/display/DOC79/Windows+-+Install> Ubuntu : <https://docs.inductiveautomation.com/display/DOC79/Linux+-+Install>

- 2. Open the Ignition with website :<http://localhost:8088/>
- 3. The trial license will re-activate every 2 hours. So we need to press "Activate Ignition " every 2 hours.

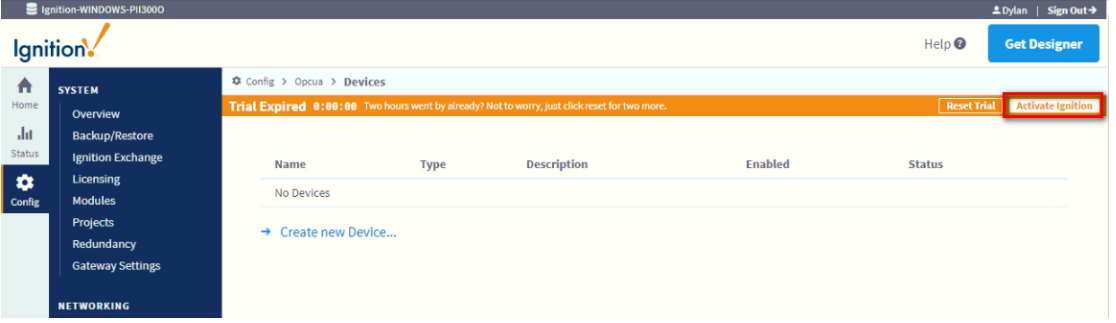

4. Find the OPC UA  $\rightarrow$  Device Connections and "Create New Device"

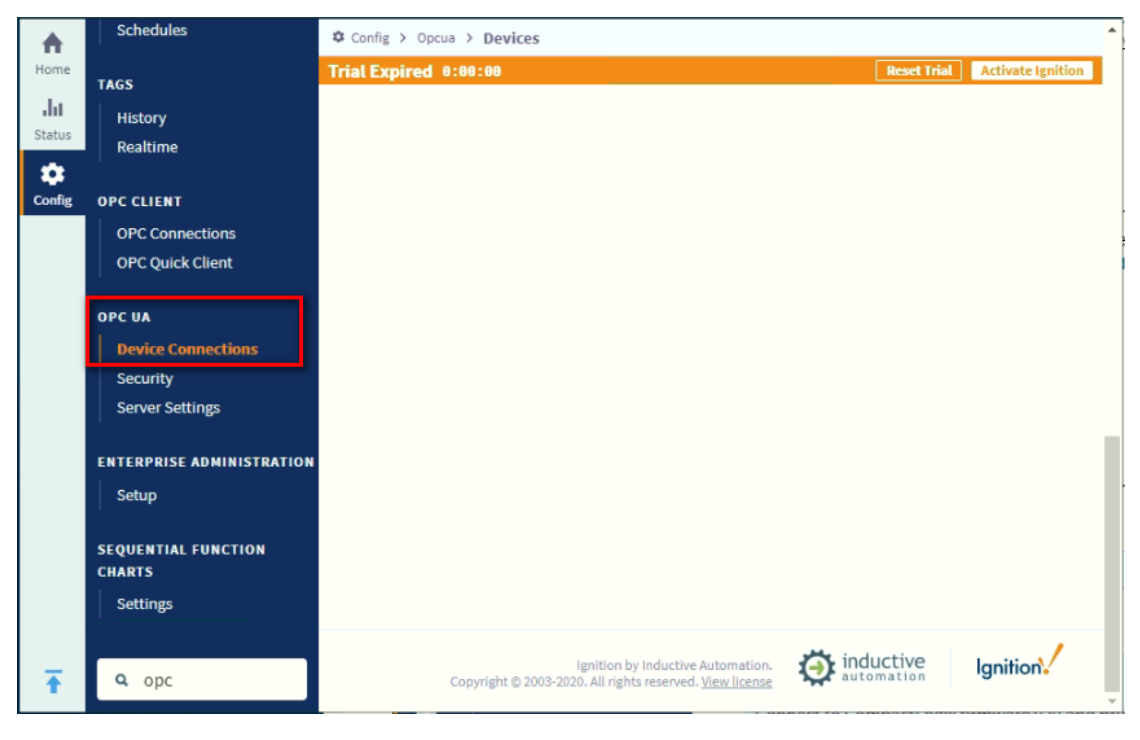

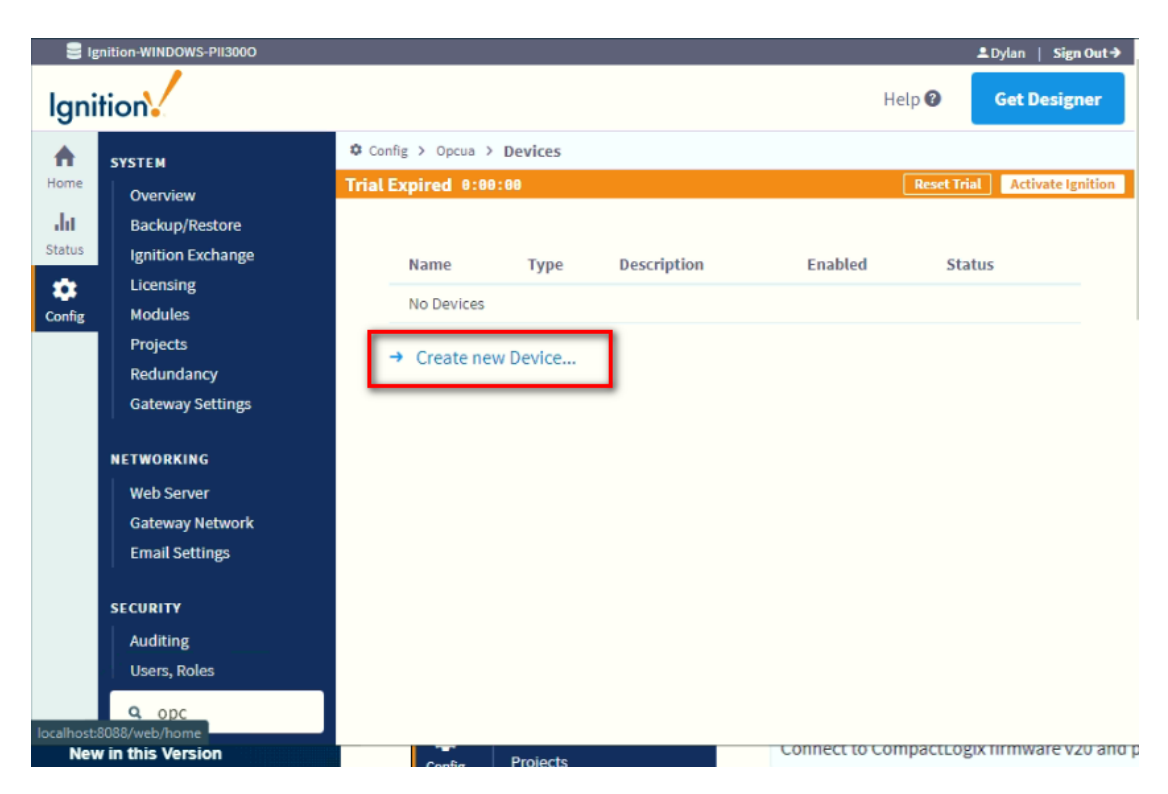

5. Choose "TPC Driver" and press "Next"

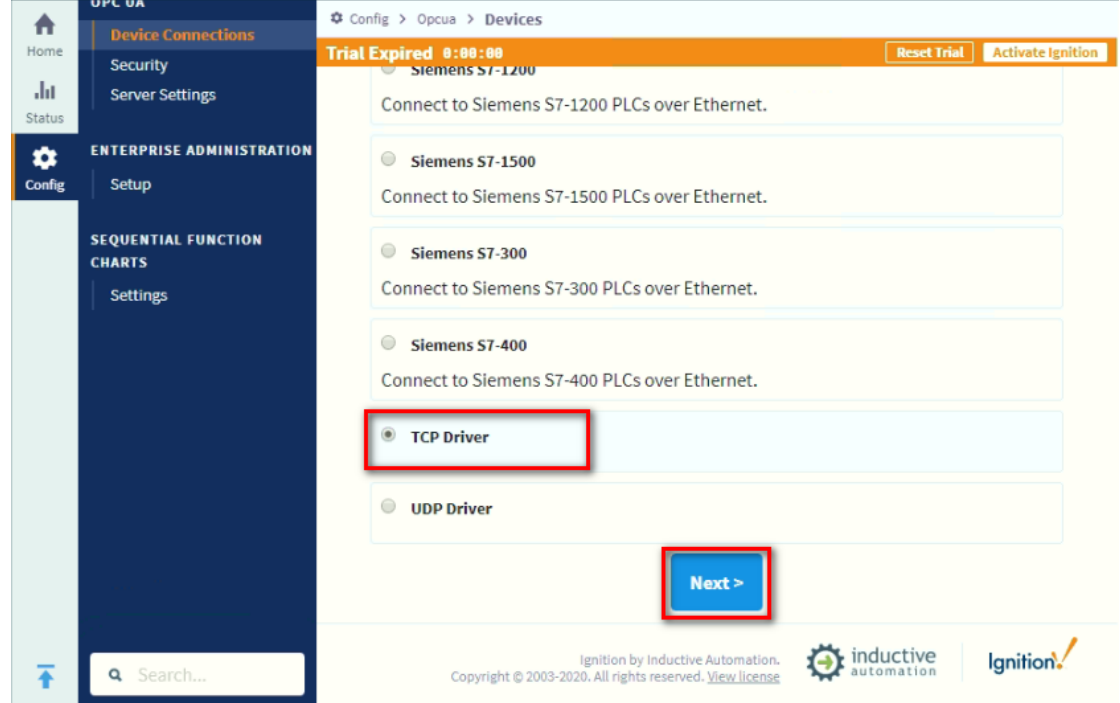

6. Fill the information and create new device.

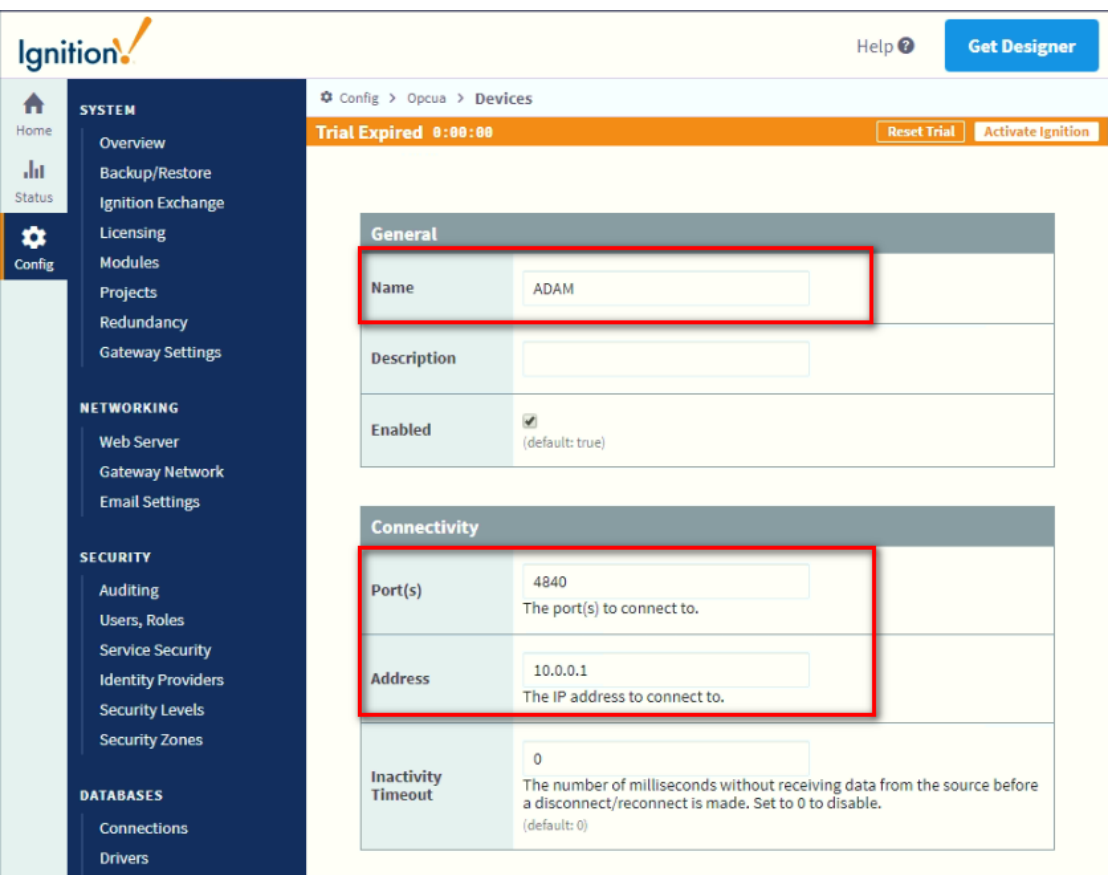

7. Now we can find we create a new device successful.

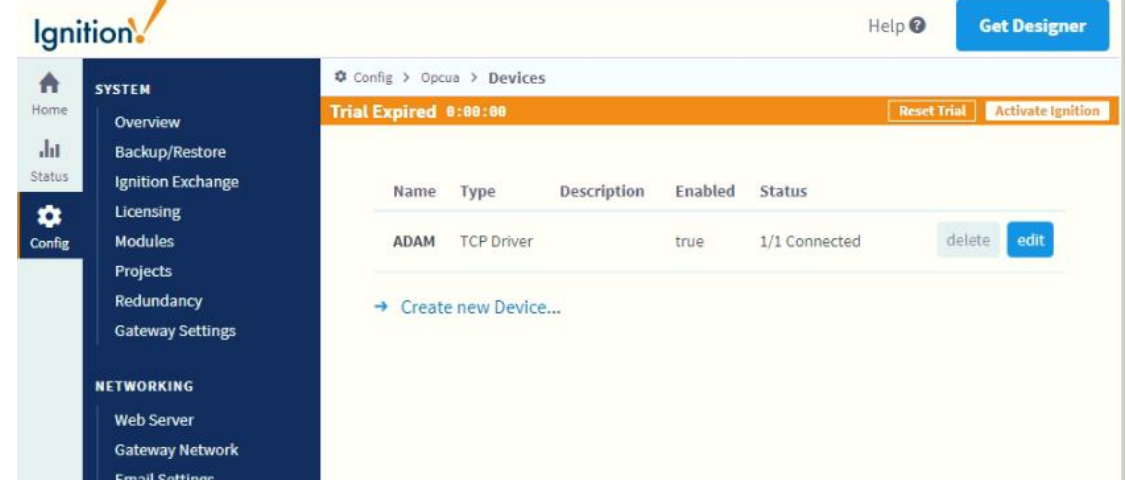

8. Find the OPC CLIENT  $\rightarrow$  OPC Connections and "Create New Device"

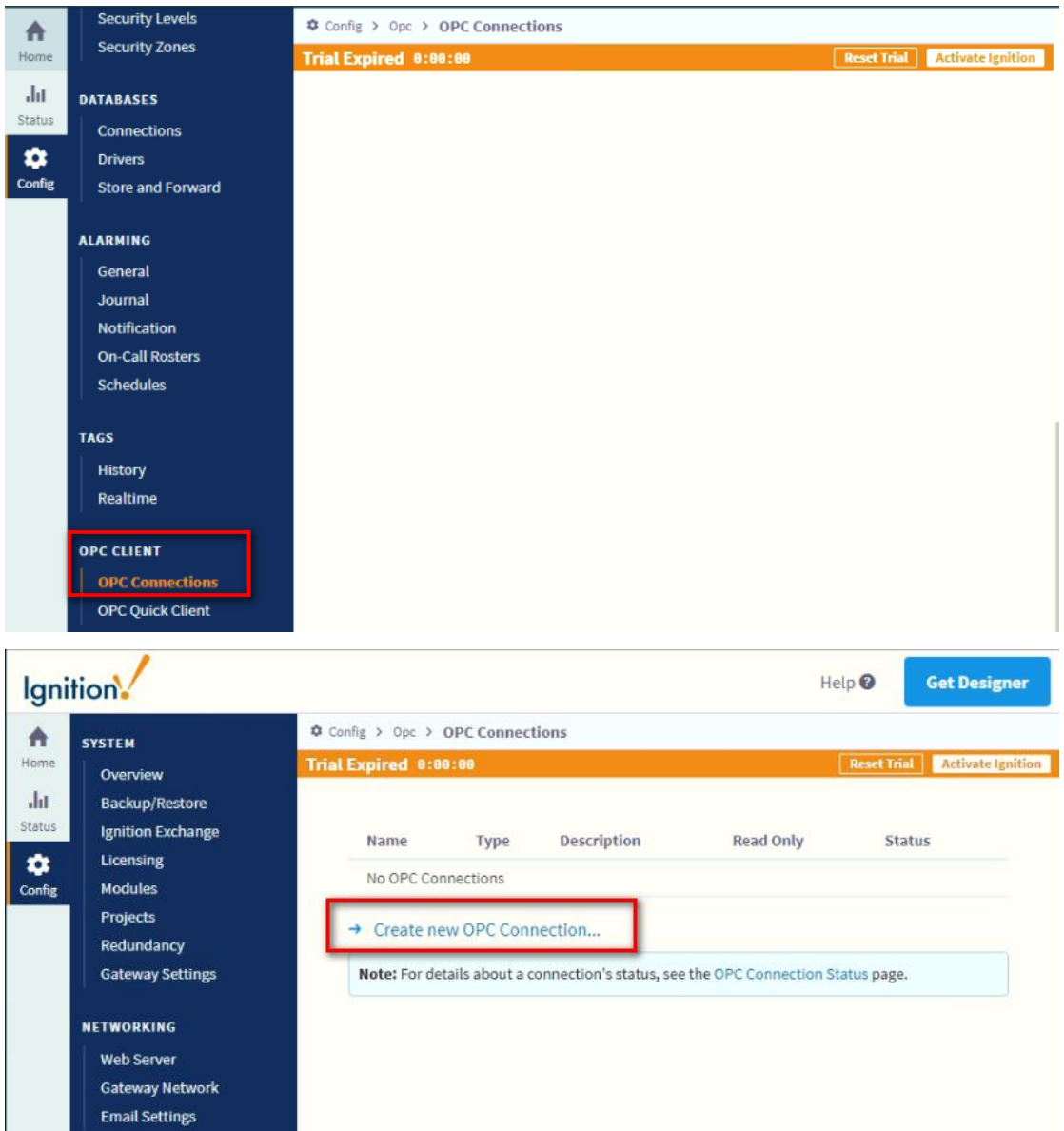

9. Choose "OPC UA" and press "Next"

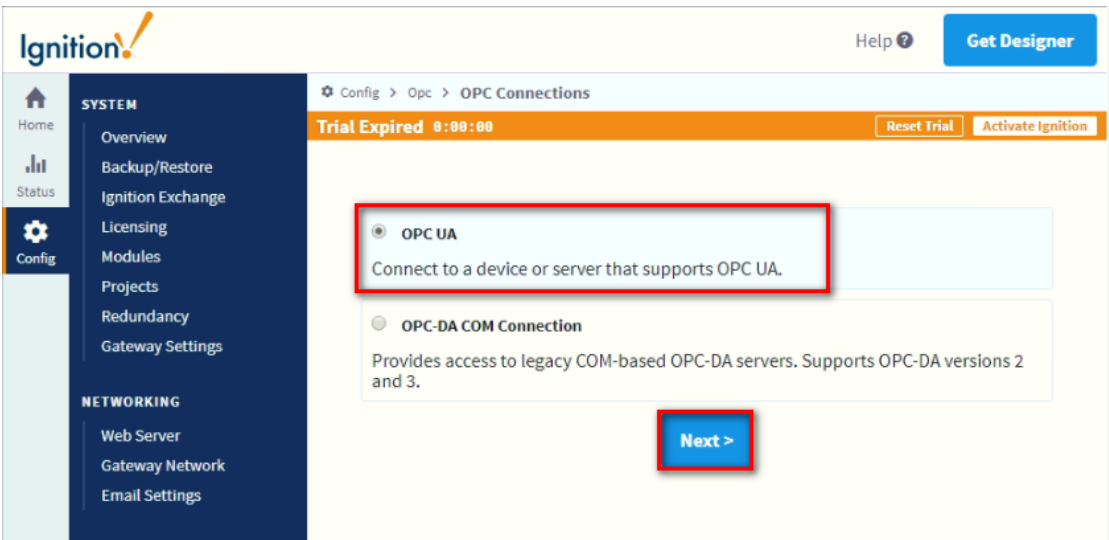

10. Fill the OPCUA server Endpoint URL and press "Next"

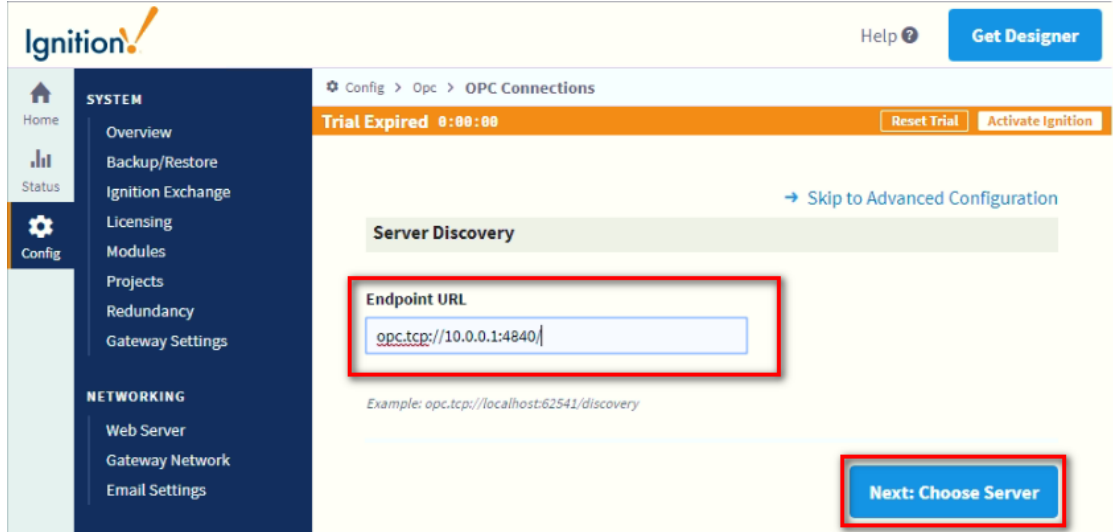

11. Choose "ADAM-6350" and press "Next"

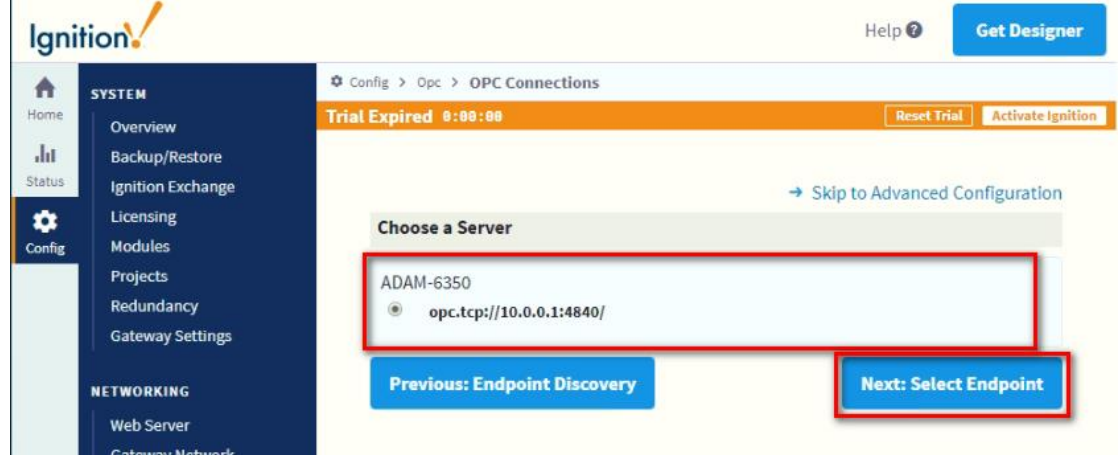

12. ADAM-6350 provides 2 different security policies. In this document we choose user/password to demo.

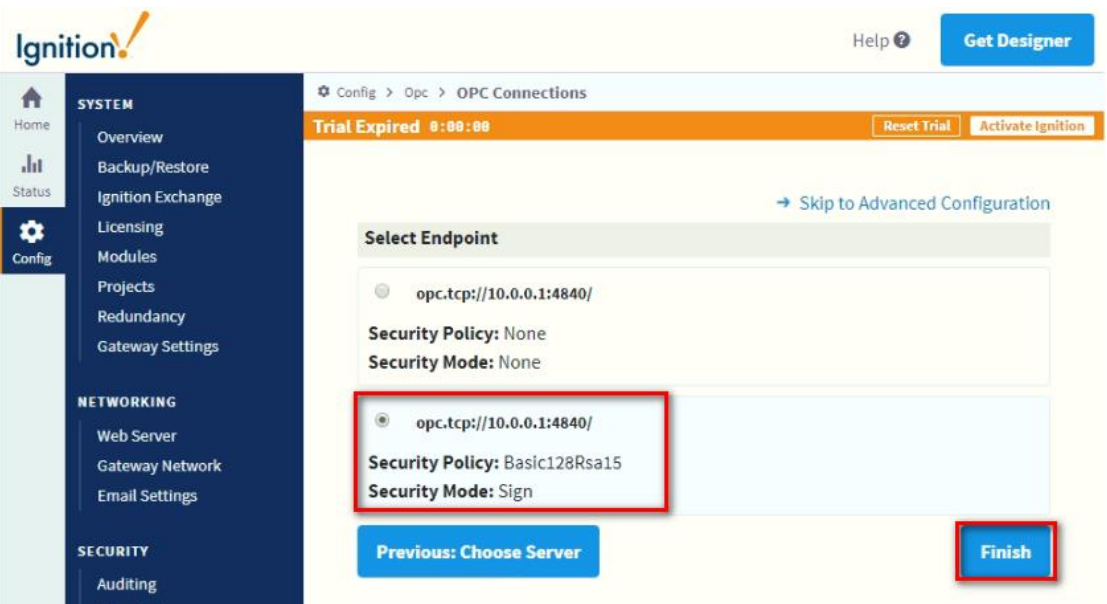

## 13. Press "Finish"

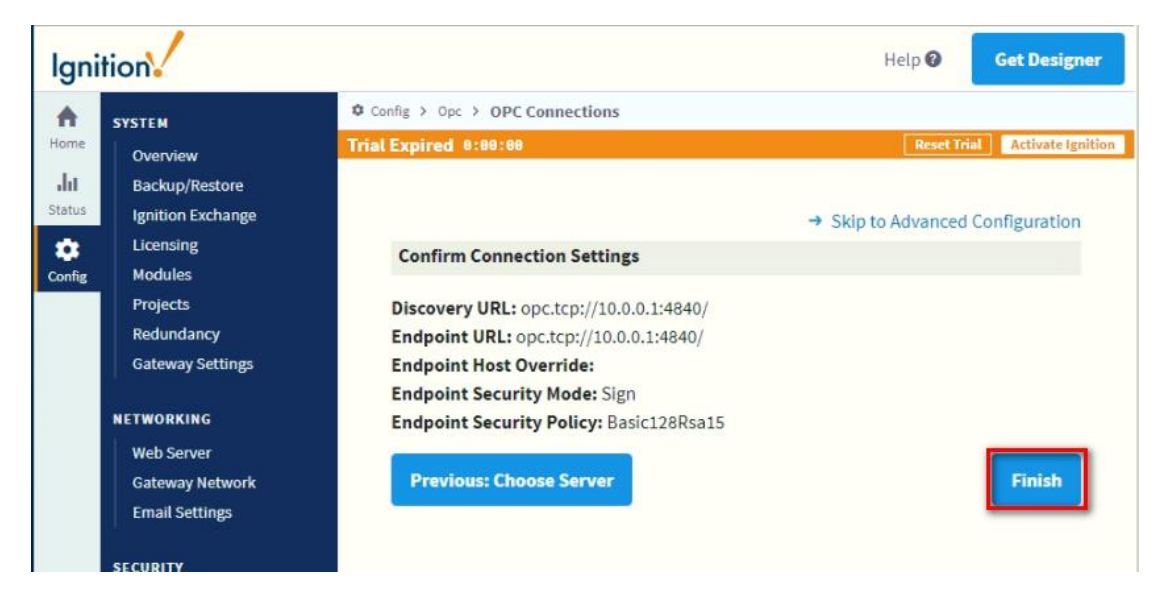

14. Fill the username with "admin" and password with "00000000". Then press "Create New OPC Connection"

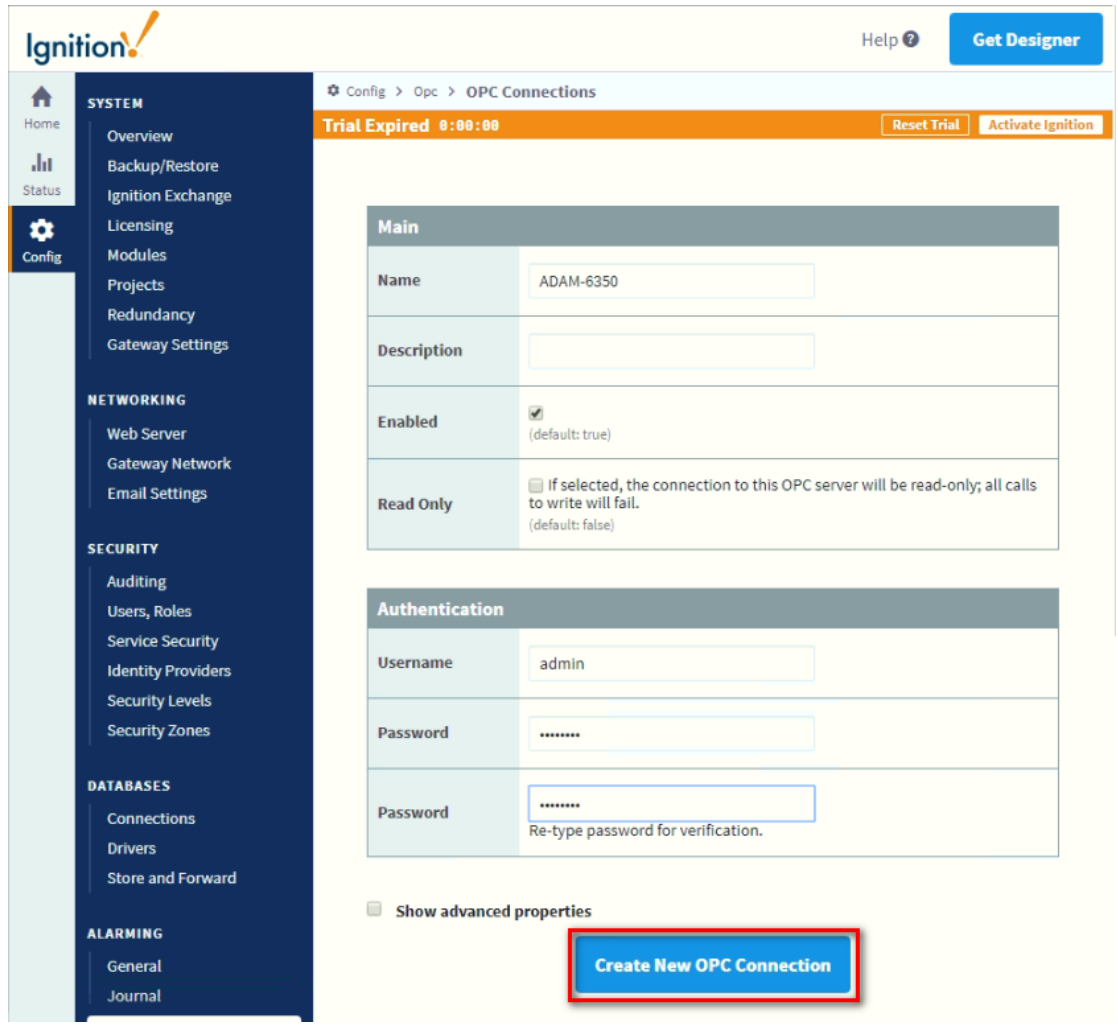

15. We will find the status is "Faulted"

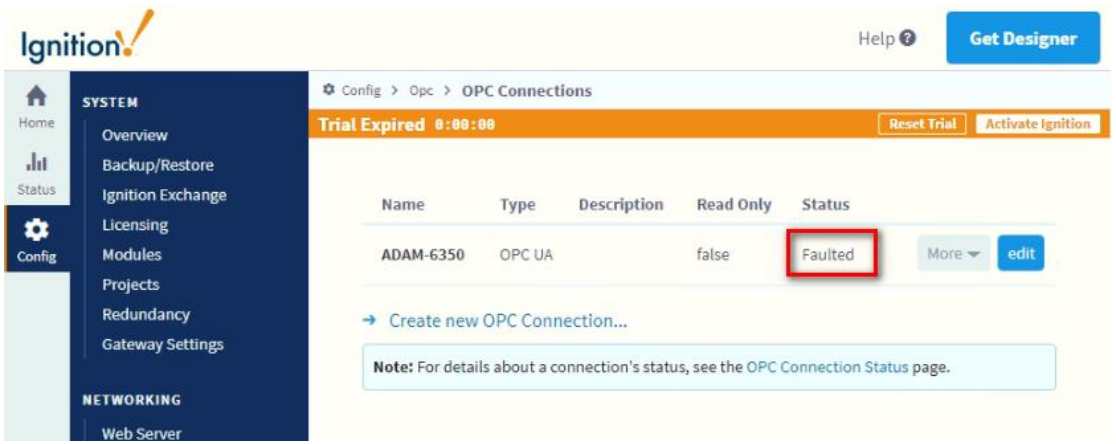

## 16. Come back to OPC UA  $\rightarrow$  Security

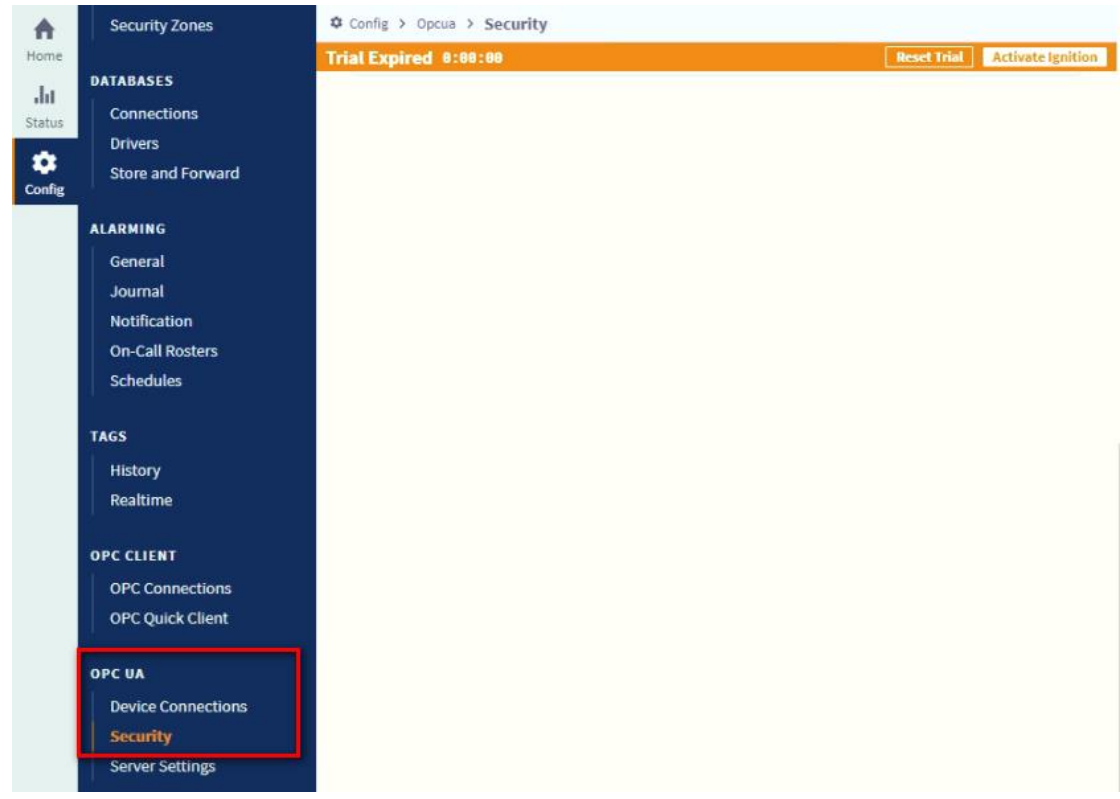

Trust the Quarantined Certificates

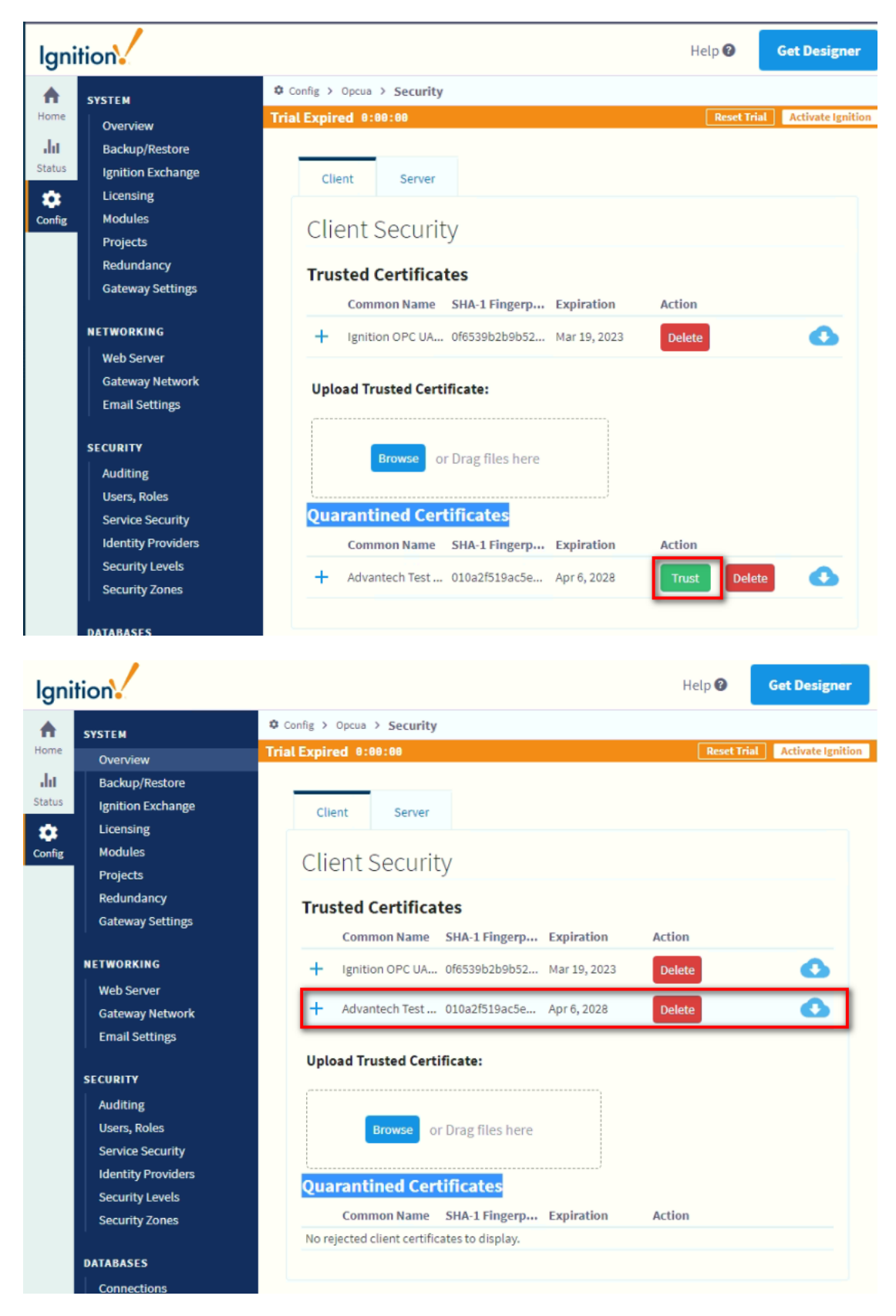

17. This is the flow to certificate in ADAM-6350

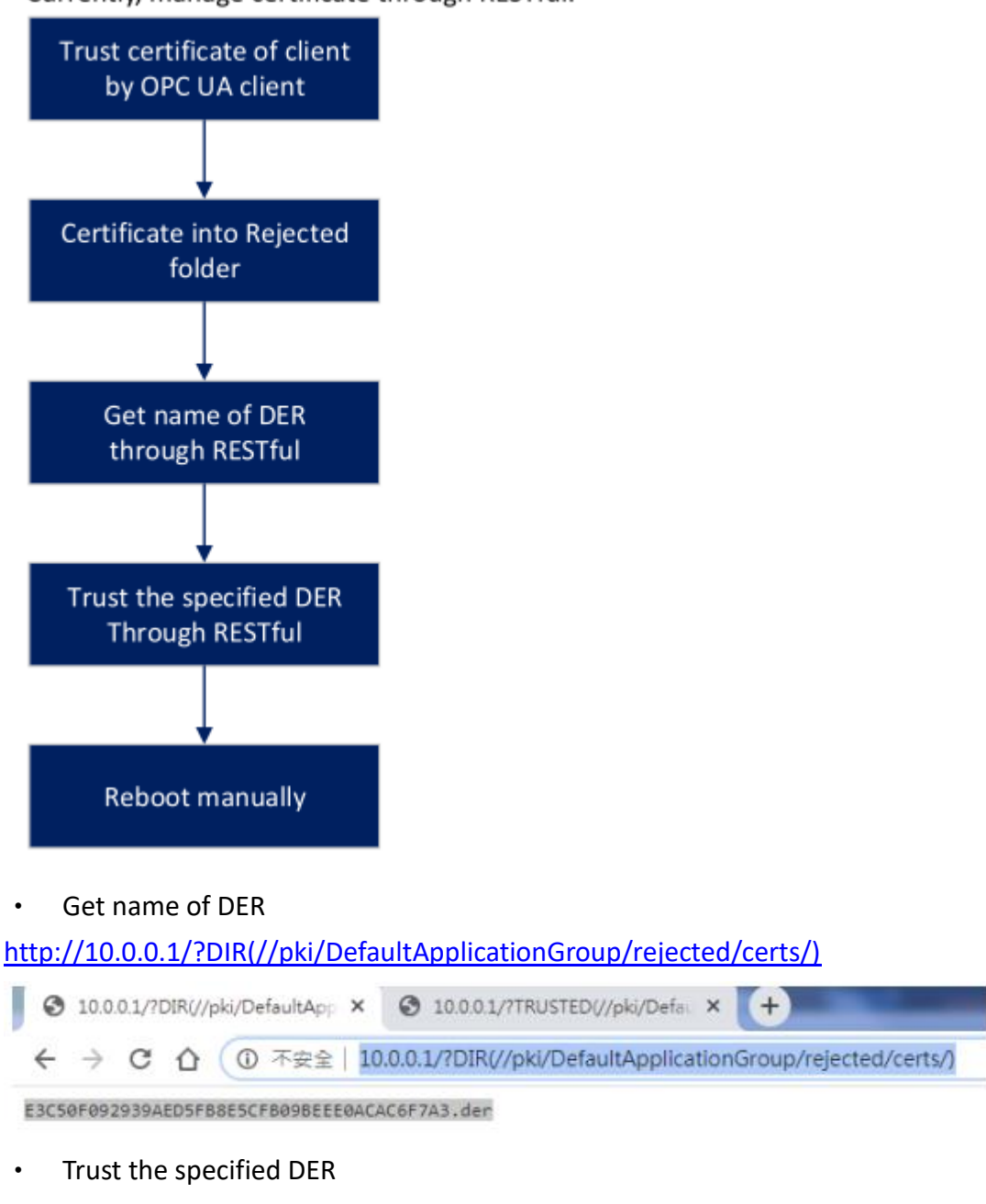

Currently, manage certificate through RESTful.

[http://10.0.0.1/?TRUSTED\(//pki/DefaultApplicationGroup/rejected/certs/E3C50](http://10.0.0.1/?TRUSTED(//pki/DefaultApplicationGroup/rejected/certs/E3C50F092939AED5FB8E5CFB09BEEE0ACAC6F7A3.der)) [F092939AED5FB8E5CFB09BEEE0ACAC6F7A3.der\)](http://10.0.0.1/?TRUSTED(//pki/DefaultApplicationGroup/rejected/certs/E3C50F092939AED5FB8E5CFB09BEEE0ACAC6F7A3.der))

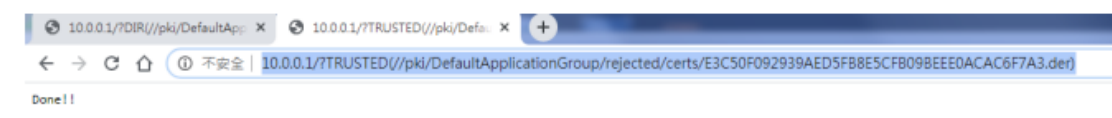

## **After trust the DER, don't forget to power off ADAM-6350 and power up again.**

18. Come back to OPC CLIENT  $\rightarrow$  OPC Connections and we can find the status is "Connected"

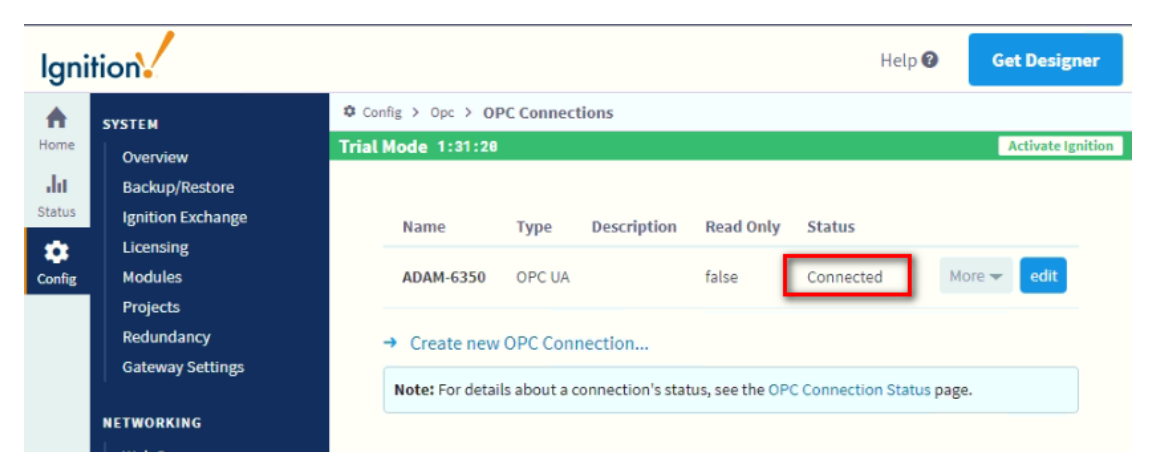

19. Click "Get Design"

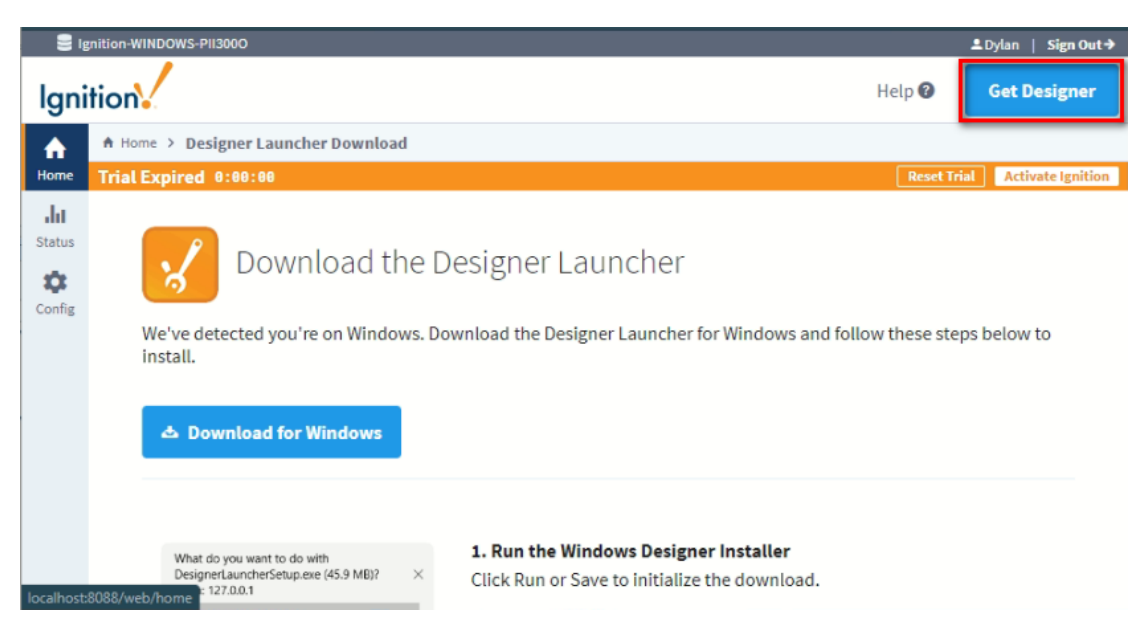

- 20. Follow the steps to install "Designer Launcher"
- 21. The installation icon will show on the desktop

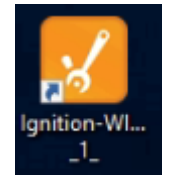

22. Double click the icon to start and fill the username and password

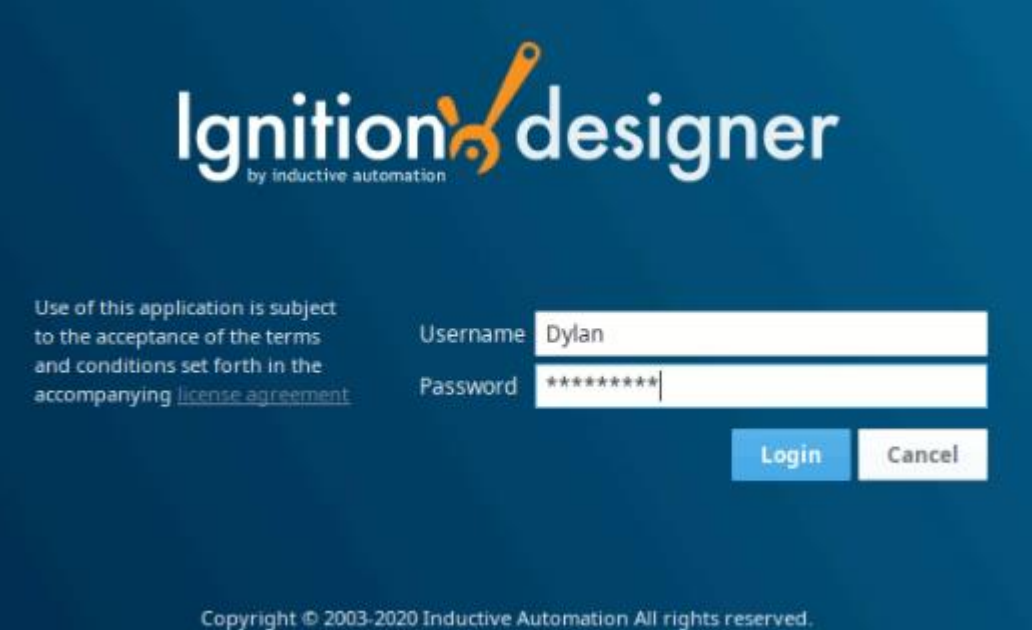

23. We can create a new project.

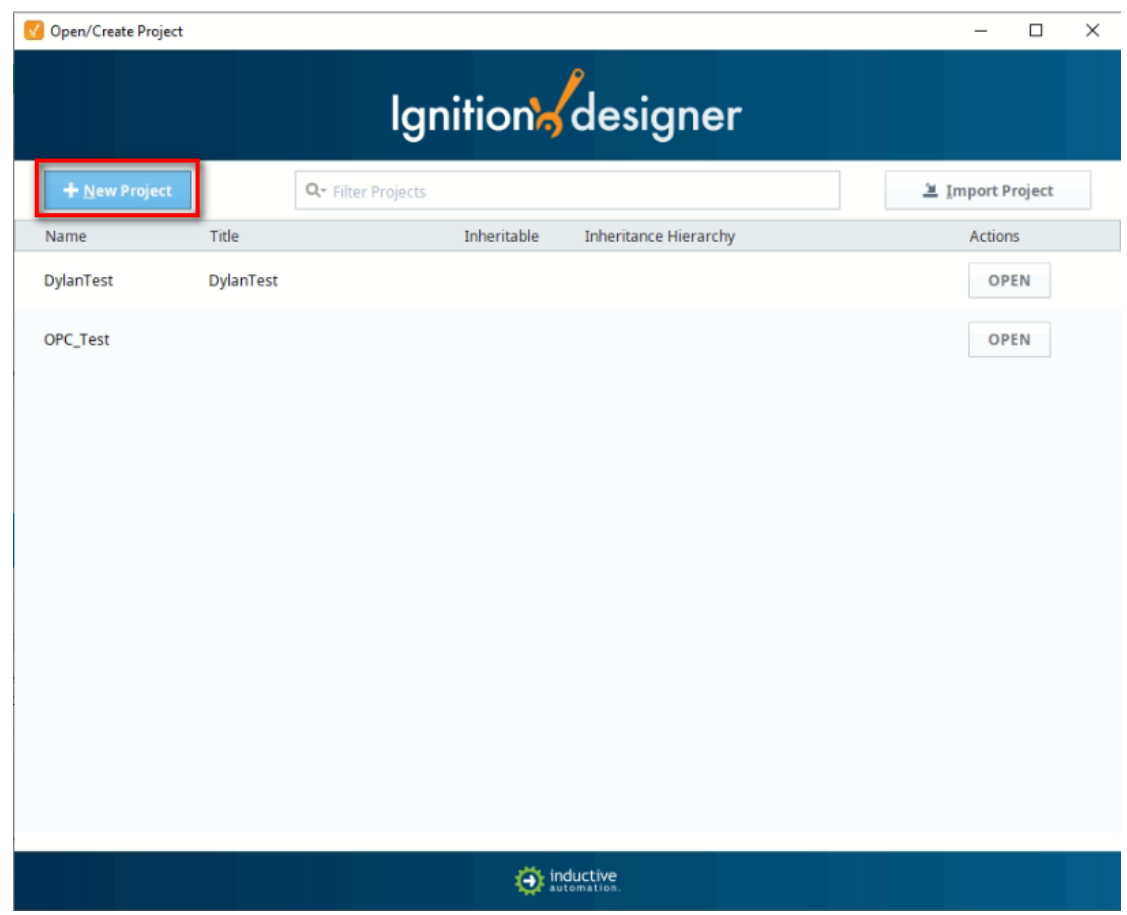

24. Fill the "Project Name" to create a new project

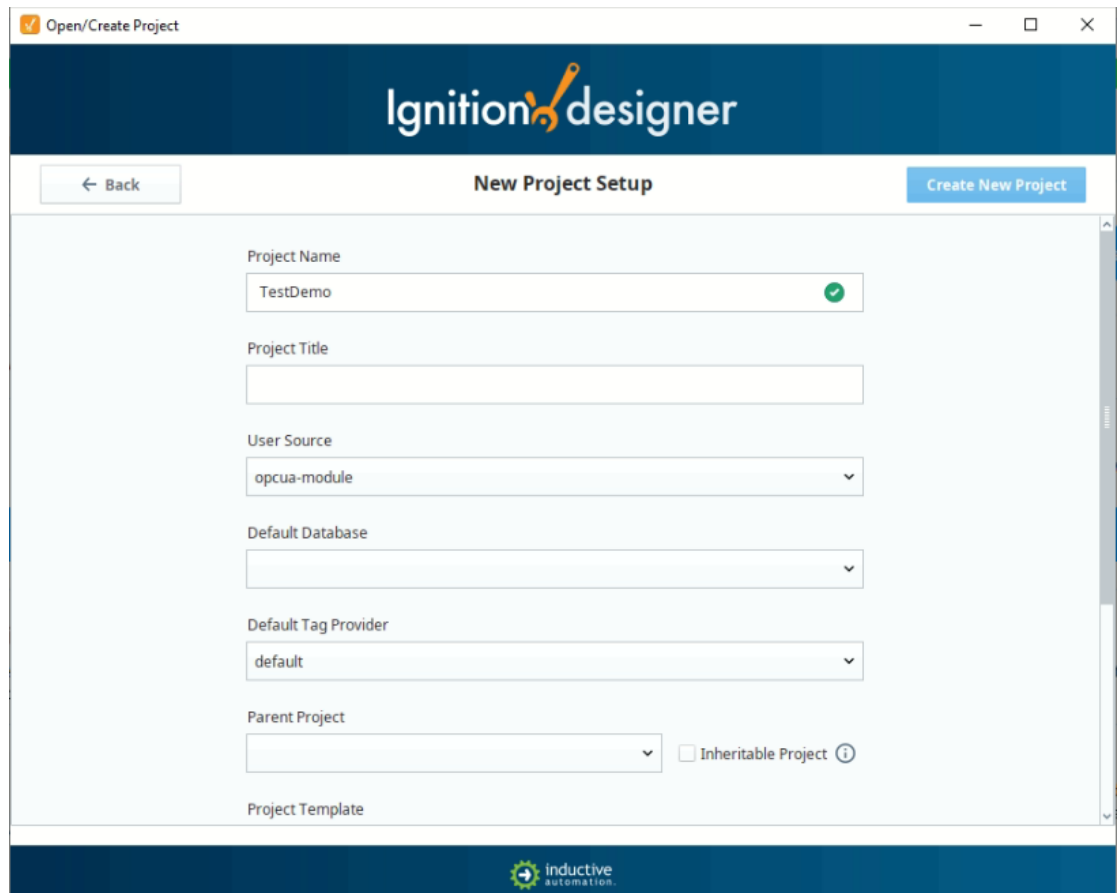

25. We can create "New main windows"

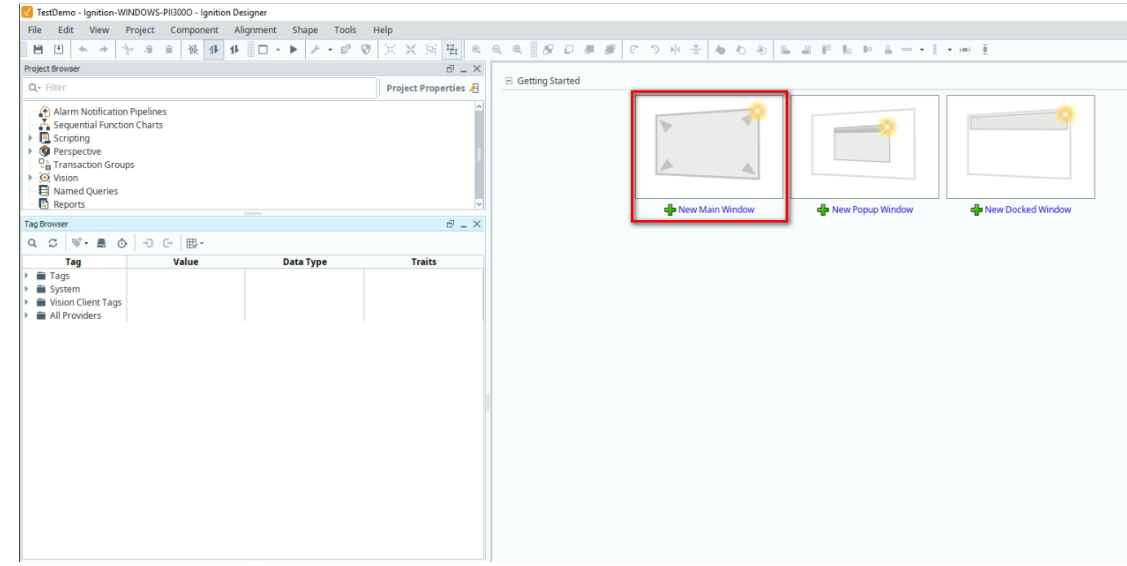

26. We also can check the OPCUA server we connect before

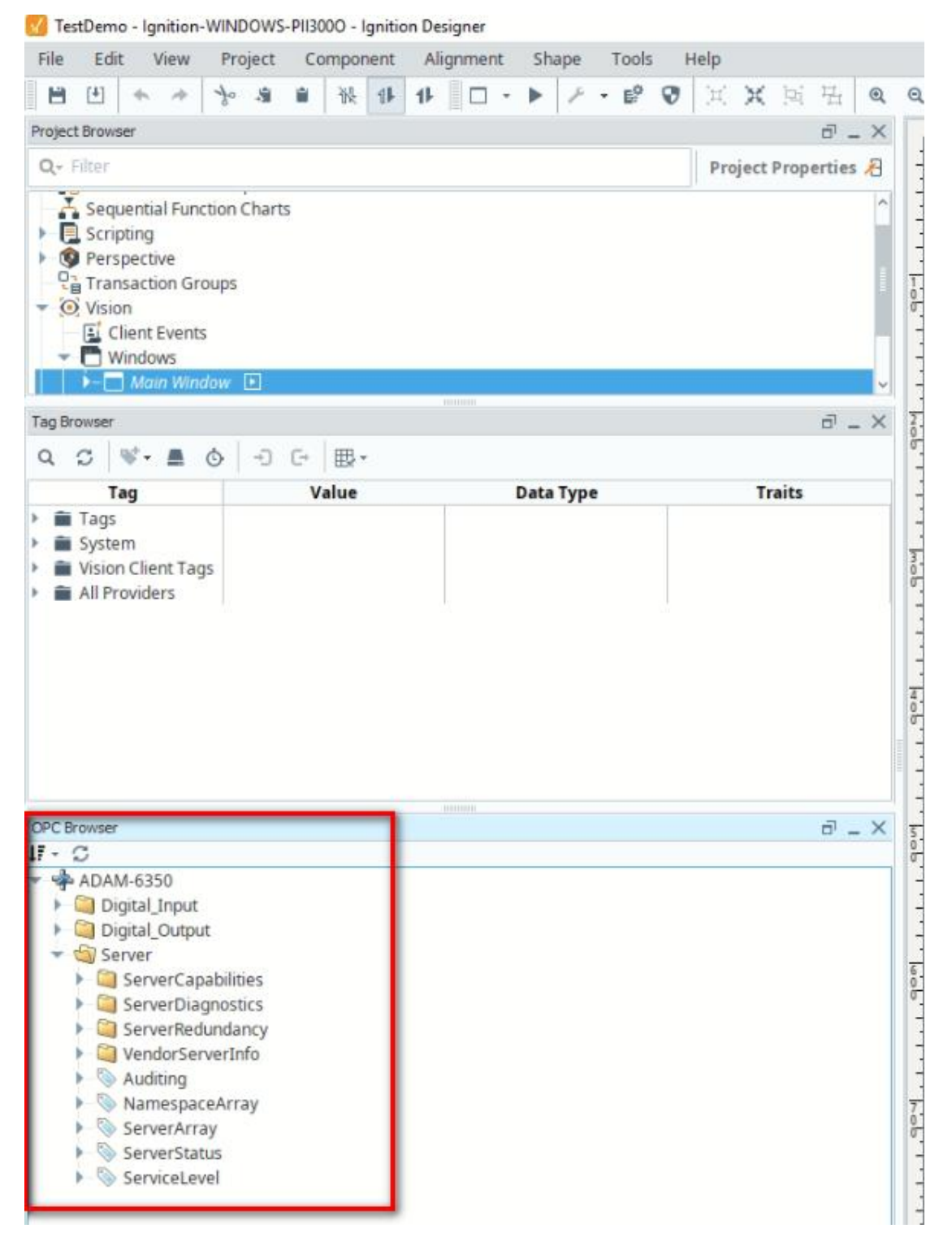

27. Finally we can drag the tag to main windows

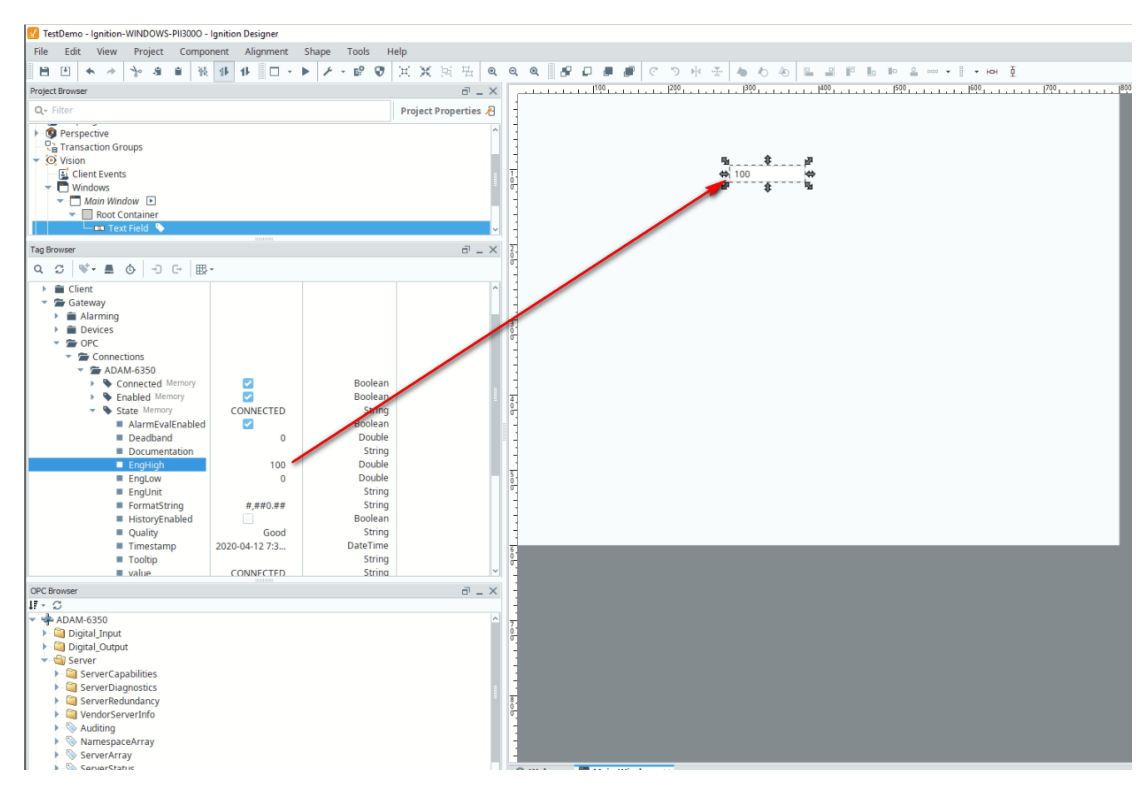

28. Besides the default value we can also import the DI, DO tags.

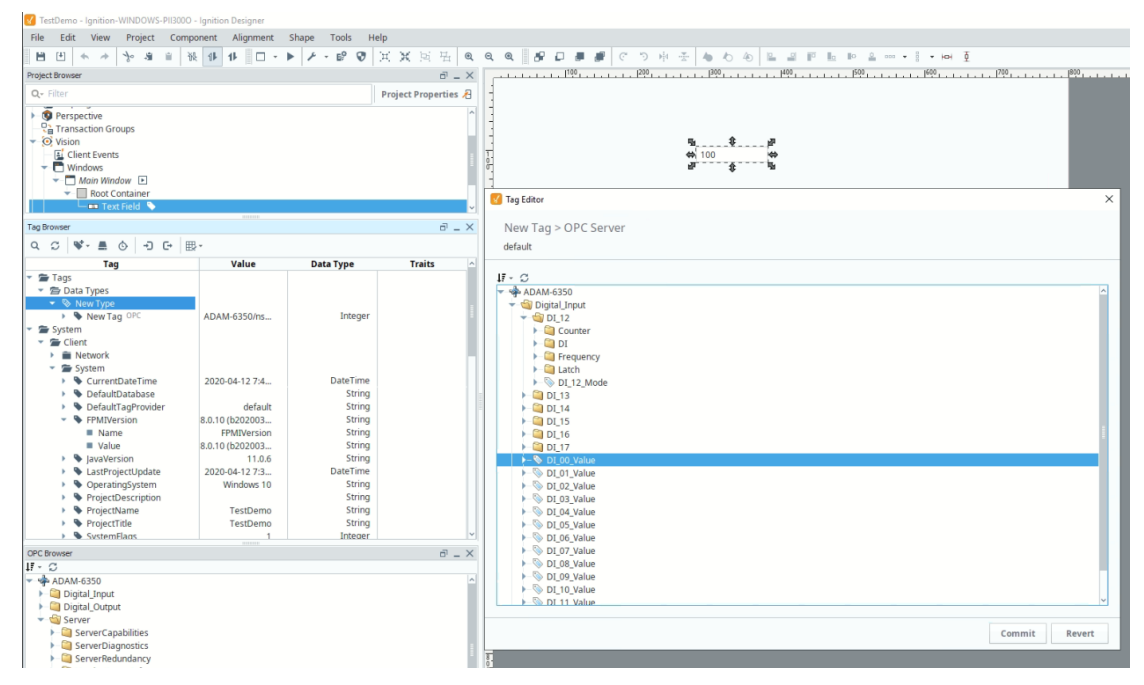